# **OPERATION** MANUAL

CH9720 Series

Programmable DC Electronic Load

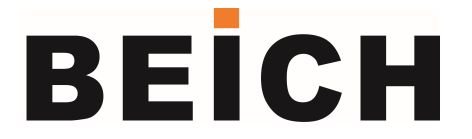

CHANGZHOU BEICH Electronic Technology Co., Ltd

# Precautions:

 This manual is copyrighted by Changzhou BEICH Electronic Technology Co., Ltd and BEICH Electronics reserves all rights.No part of this manual may be photocopied,reproduced,or translated without the prior written consent of BEICH Electronics.

The manual is available for CH9720 Series Programmable DC Electronic Load

The information contained in this manual is subject to change without notice. The latest manual electronic documents can be downloaded from the official website of BEICH Electronics:

# http://www.BEICH.com.cn

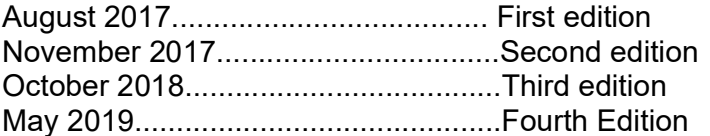

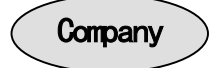

The descriptions in this manual may not be all the contents of the instrument.BEICH Electronics has the right to improve and improve the performance,function,internal structure, appearance, accessories, packaging, etc. of this product without further explanation!The resulting specification is inconsistent with the instrument.Confused,can contact my company.

# Safety warning:

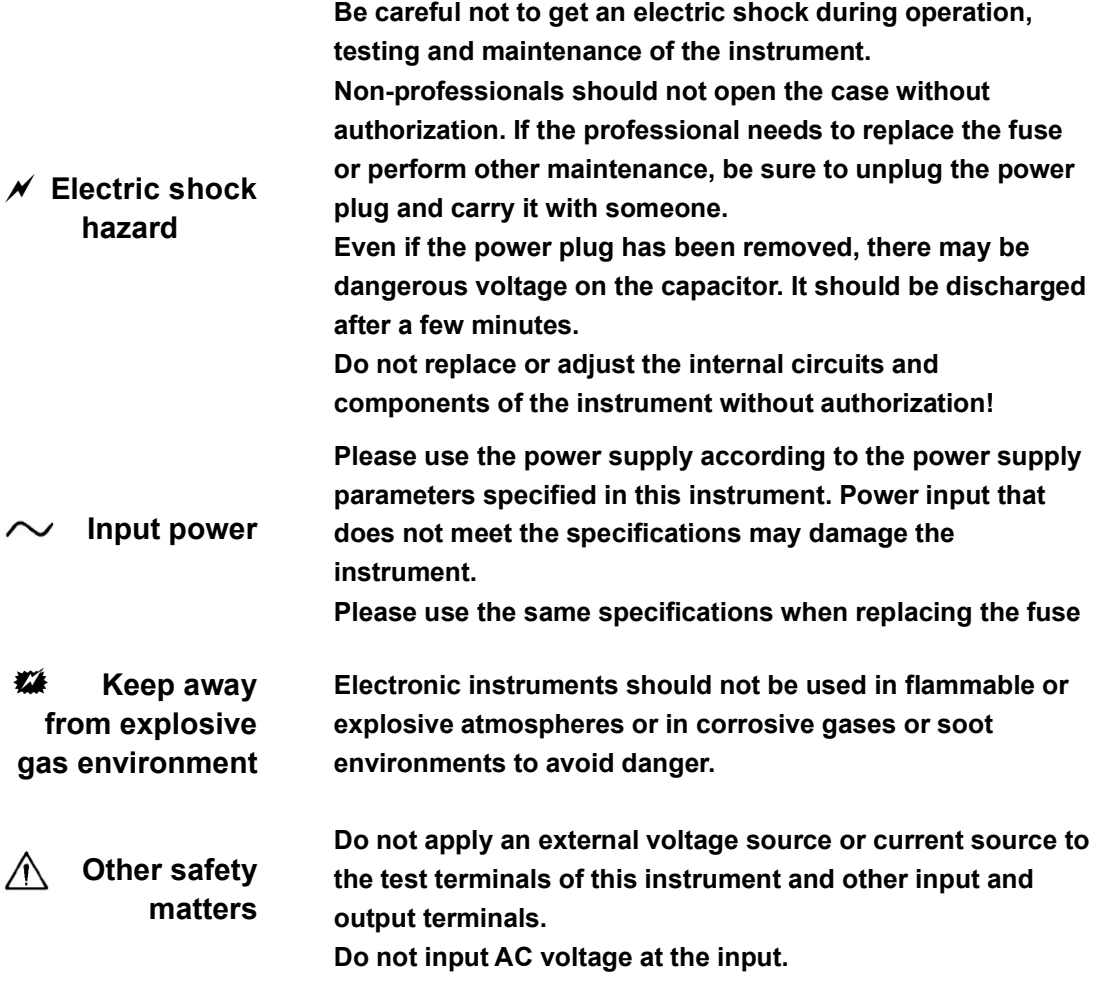

Always observe all safety precautions in any process that uses the equipment for operation and maintenance.Neglecting and not complying with these safety measures and the warnings in this manual will not only affect the performance of the instrument,but may also cause direct damage to the instrument and may endanger personal safety.BEICH Electronic Technology Co., Ltd. does not bear any consequences for the consequences of not complying with these safety precautions.

# **Table of Contents**

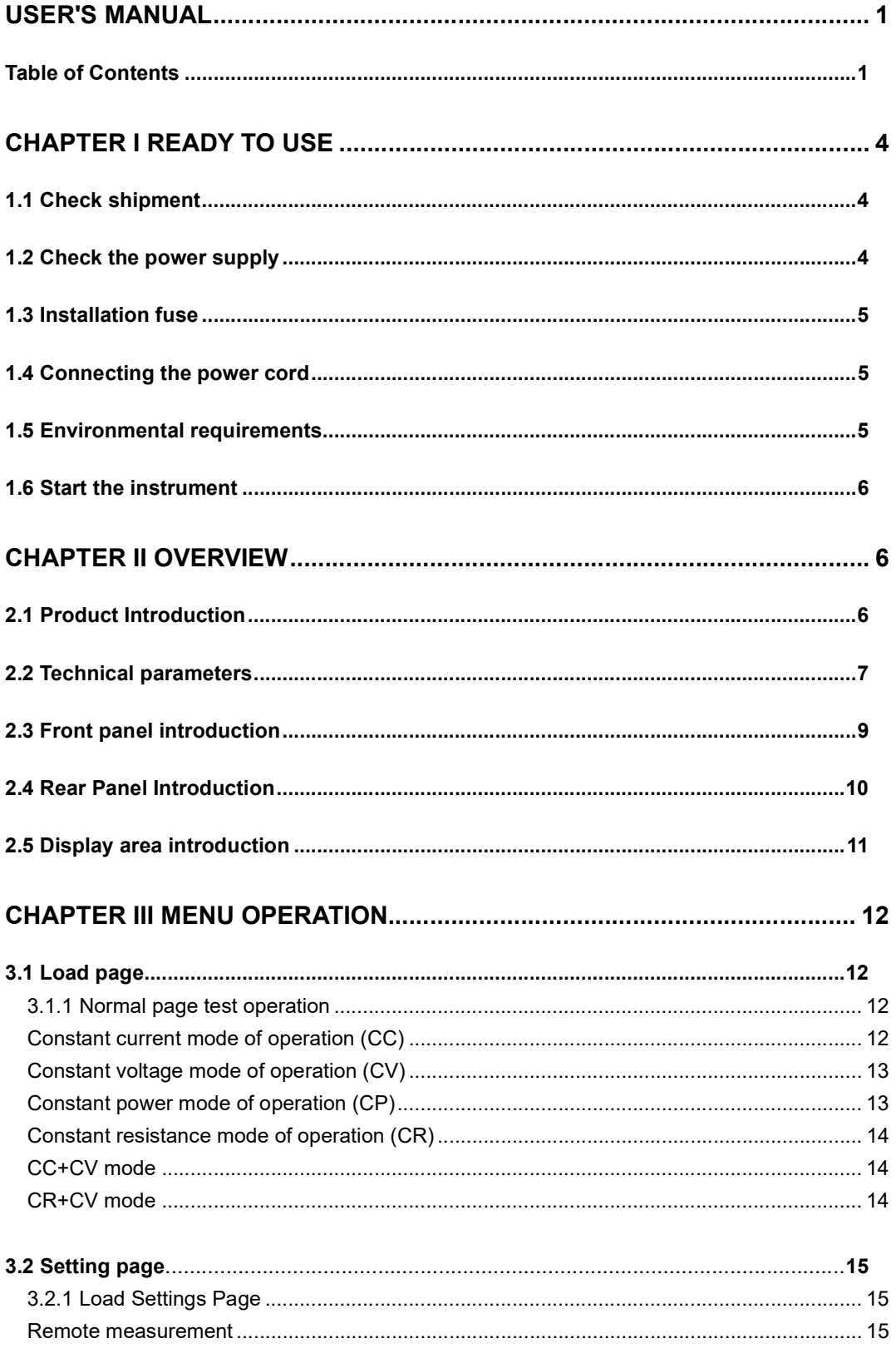

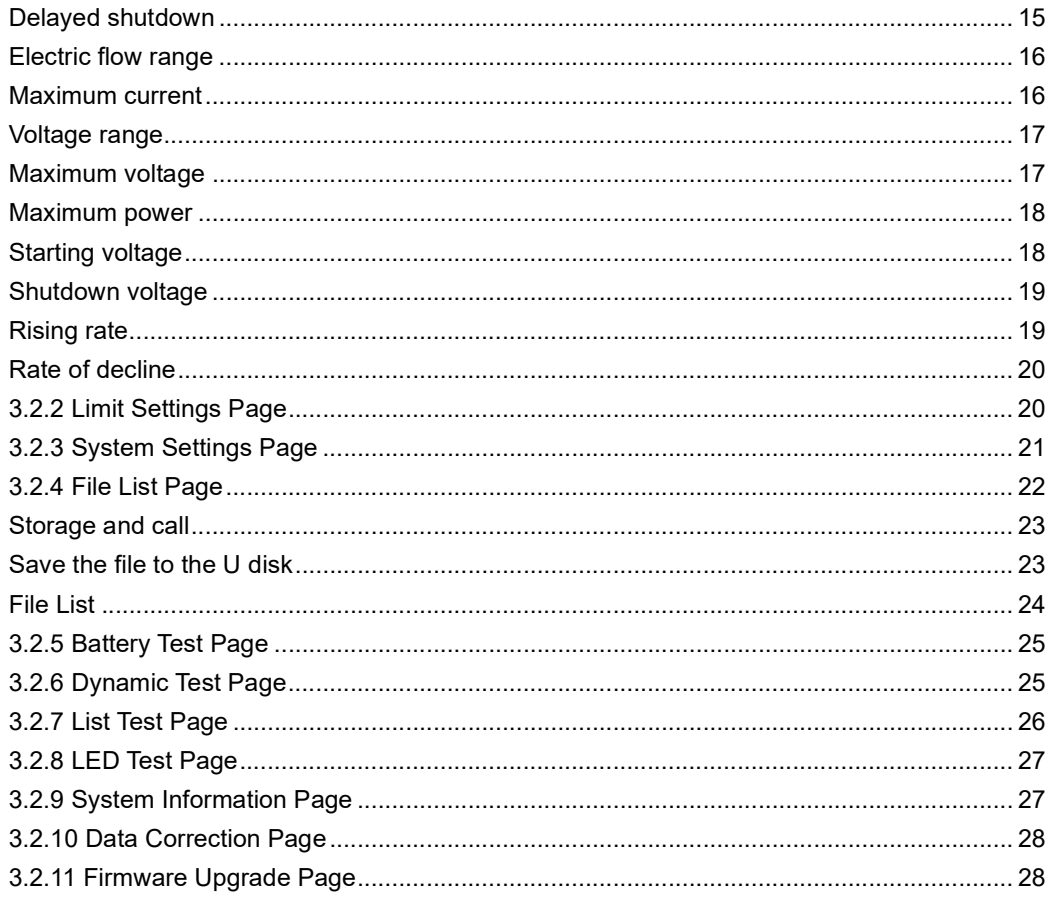

### APPENDIX A REMOTE MEASUREMENT AND EXTERNAL TRIGGER...... 29

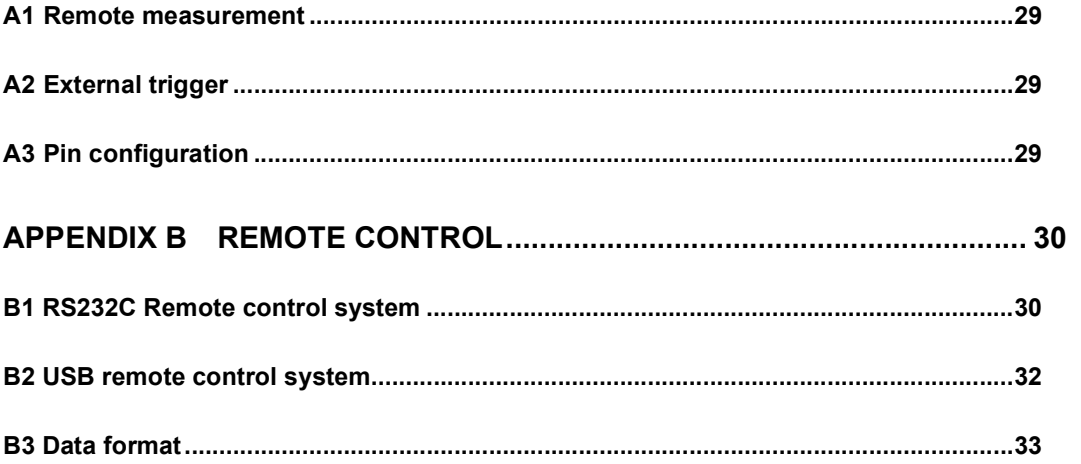

# Chapter I Ready to use

Thank you for purchasing and using our products. Please check and check according to the random packing list before using this instrument. If there is any discrepancy, please contact our company as soon as possible to protect your rights.

#### 1.1 Check shipment

After receiving this product, please carefully unpack and check according to the following procedure:

-------------------------------------------------------------------------------------------------------------------------

WARNING: If the appearance of the electronic load (such as the enclosure, front/rear panel, LCD screen, power switch, and port connector) is damaged during transport, do not connect the power supply and turn the power switch on, as this may result in a risk of electric shock.

-------------------------------------------------------------------------------------------------------------------------

1. Inspect the package or shock absorbing material used to package the electronic load for damage.

2. Check the packing items attached to the electronic load in the box for damage or defects.

3. Check that all of the packing items included with the electronic load are the specified accessories or options.

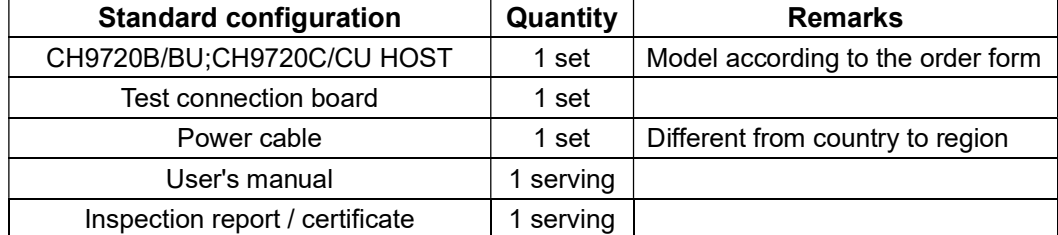

If you have any questions about the above checks, please contact our company or the relevant distributor.

### 1.2 Check the power supply

Check that the power supply to the electronic load meets the following requirements:

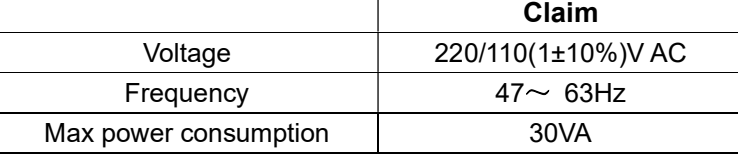

# 1.3 Installation fuse  $\triangle$

Fuse specifications: 250V / 1A slow-blow (Slow-Blow), 5×20mm small fuse

The instrument has a fuse installed at the factory.Replacement fuses are included with the accessories, please replace them with the specified size fuses!

To check and replace the fuse, unplug the power cord and pull out the fuse holder.

#### 1.4 Connecting the power cord

Check the three-core power cord, one of which is the grounding wire. When connected to a grounded power socket, the electronic load body can be grounded to protect the user and avoid electric shock.

After confirming that the power cord is intact, connect the electronic load to a properly grounded electrical outlet.

WARNING: Do not use a power cord with any signs of damage to avoid electric shock. WARNING: Use the supplied three-wire power cord with a grounding wire to ensure that the instrument is reliably grounded.

#### 1.5 Environmental requirements

- 1. Please do not use it in dusty, vibrating, direct sunlight or corrosive gases.
- 2. When the instrument is working normally, the temperature should be  $0^{\circ}C^{\sim}40^{\circ}C$ , relative humidity  $\leq 75\%$ , please use the instrument under these conditions as much as possible to ensure the accuracy of the measurement.
- 3. This instrument has been carefully designed to reduce clutter on the power supply. However, it should be used in a low noise environment. If it is unavoidable, install a power filter.
- 4. If the instrument is not used for a long time, please store it in the original box or similar box in a ventilated room with a temperature of 5℃ $\sim$ 40℃ and a relative humidity of not more than 85% RH. The air should not contain harmful impurities of the corrosion measuring instrument. And avoid direct sunlight.
- 5. The instrument, especially the test leads connected to the device under test, should be kept away from strong electromagnetic fields to avoid interference with the measurement.
- 6. Keep the proper ventilation space of the instrument to ensure the ventilation and cooling environment of the instrument to prevent the temperature rise inside the machine.

Moderate minimum space requirements: back ≥180mm, sides ≥ 60mm

- 7. Electrostatic protection ESD: Although the instrument has been carefully designed to enhance the antistatic impact capability, it should be equipped with a suitable working area to avoid electrostatic discharge.
- 8. Provide enough space around the instrument to quickly cut off the power cord in an emergency.

### 1.6 Start the instrument

Press the power switch key in the lower left corner of the instrument to make it in the retracted position, then turn on the power, the instrument self-test, load the configuration information, load the initialization information and initialize the test conditions. After all the normal, complete the boot process.

If the instrument is no longer used for a longer period of time, disconnect the power cord from the power outlet or turn off the main switch.

# Chapter II Overview

 The main contents of this chapter: basic product parameters and function introduction, front and rear panel introduction and LCD display summary, and basic operation methods.

### 2.1 Product Introduction

CH9720X series electronic load is the new generation high performance multi-function DC electronic load based on the professional accumulation in the field of electronic load and wide users. The high performance ARM processor with high speed sampling AD is adopted, so it can simulate the load feature of different power supply. 4.3 inch TFT display supports Chinese&English operation, matched with guided menu, make the operation easier. The displayed information is rich and direct. With the resolution of 0.0001, the voltage and current details can be monitored more accurate.USBHOST(available for 9720BU/9720CU) can be used to save data,also for firmware update. The comparator function with HANDLER interface can ensure the batch test and systemization test. The load function is rich: CC, CV, CP, CR, CR-LED(Simulate the characteristic of driver),battery discharge function(Display the real-time discharge curve), transient test(Test the dynamic output performance of power supply) , list test(Test the performance of the power supply under different condition). The flexible soft and hard frame can meet the demand of group test so that to improve the test efficiency. The smart fan control and excellent dispersion performance with the protection alarm steps like over voltage, over current, over power, over heat and reverse voltage polarity can make the instrument more reliable and safer. It is easier to connect with computer for real time sampling collection and control with SCPI.

The electronic load can be widely applied for the production line of power transformer, charger, switch power and battery, and the research field like lab.

### Main Feature

- 1. 4.3 inch TFT LCD display, Chinese and English operation interface optional
- 2. Dual ARM MCU control, test and operation display completely independent, the system runs more stable
- 3. Maximum 360V test voltage, easy to deal with non-isolated power supply test or other high voltage output power supply
- 4. High-speed sampling AD, stable and accurate testing
- 5. Voltage 0.1mV, Current 0.1mA High Display Resolution
- 6. The slope of current rise and fall can be set, up to 0.6A/uS
- 7. List test can flexibly combine test mode and time to judge test results
- 8. Battery test mode can automatically record discharge time and capacity with curve drawing function
- 9. The dynamic conversion time of 0.1mS can effectively inspect the dynamic response of power supply
- 10. U disk software upgrade function,keep the latest operating version at all times
- 11. Standardized RS232 interface, easy access to test data
- 12.One-button Copy Screen and U-disk Data Storage Function (CH9720BU/CH9720CU)

# 2.2 Technical parameters

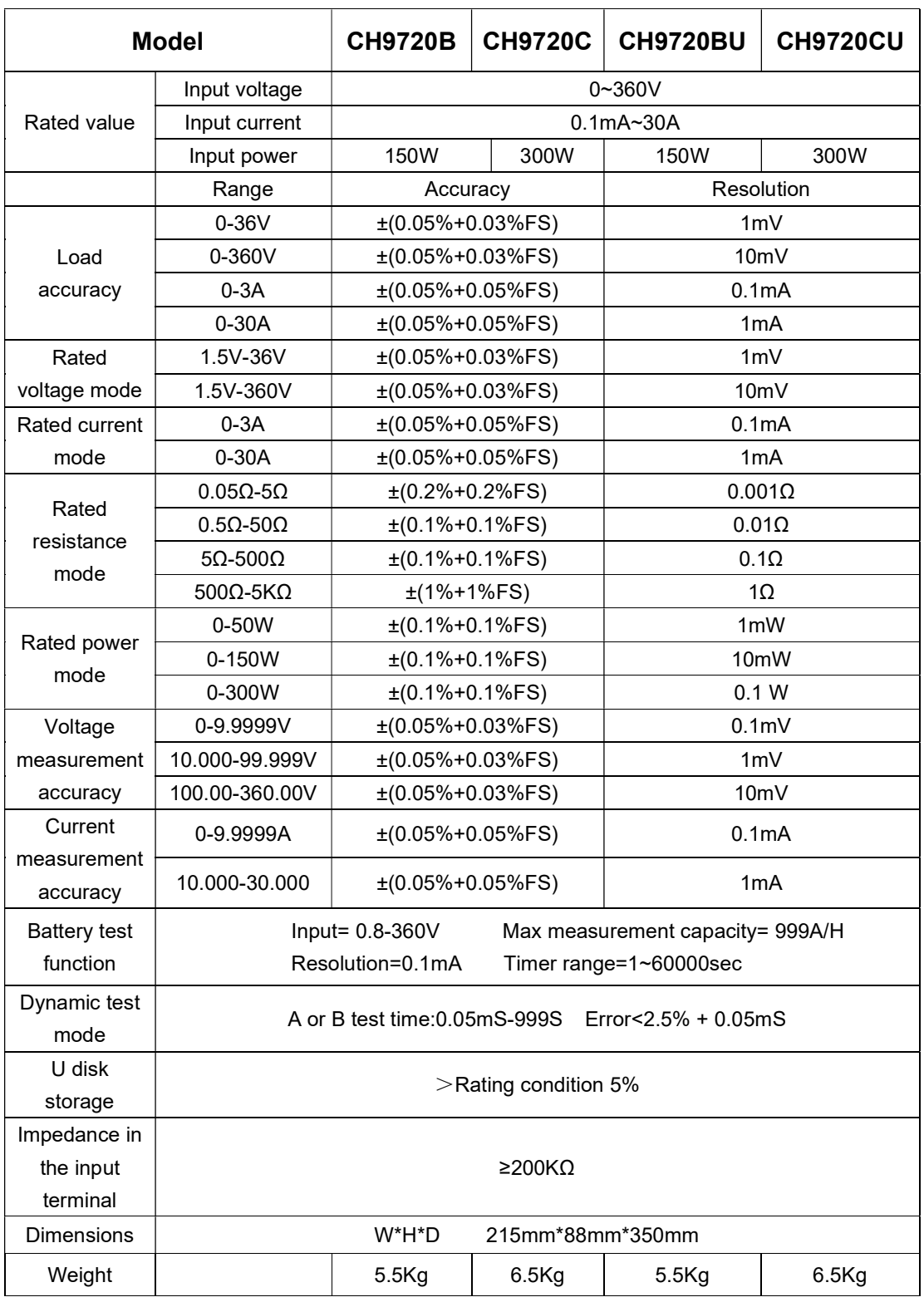

-------------------------------------------------------------------------------------------------------------------------

CH9720 Programmable DC Electronic Load Instructions Chapter II Overview

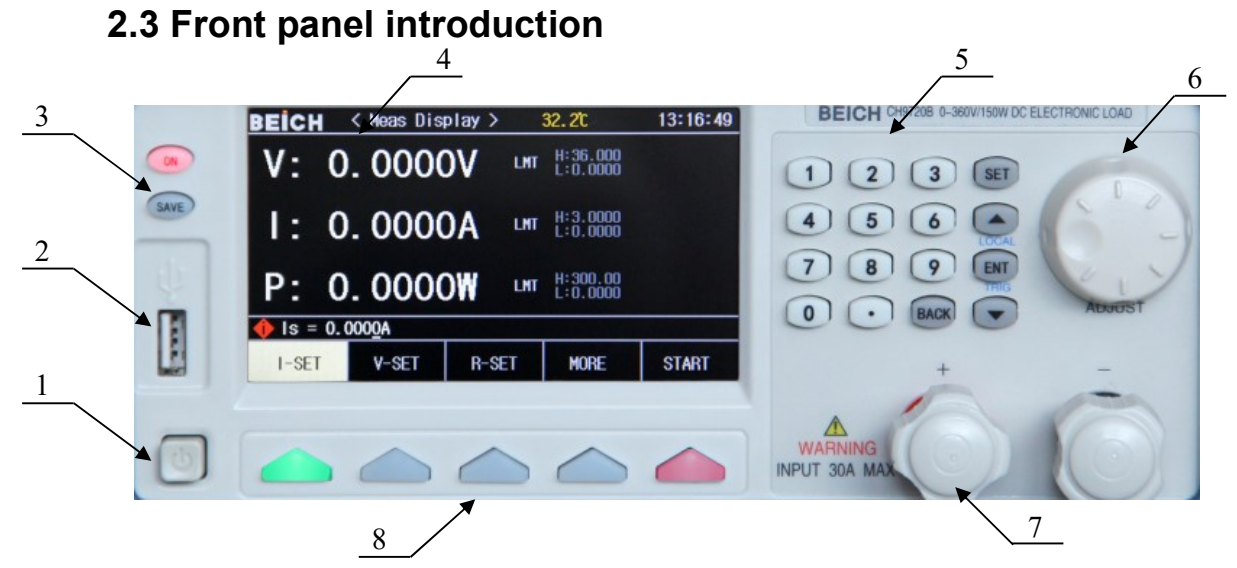

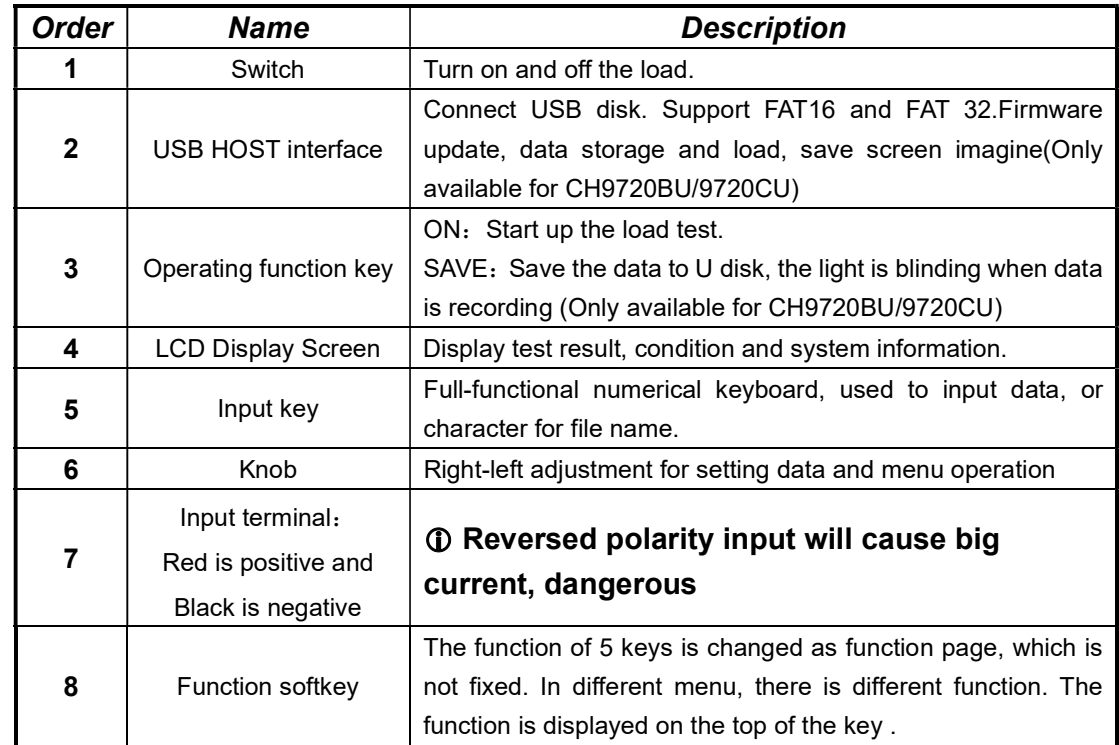

# 2.4 Rear Panel Introduction

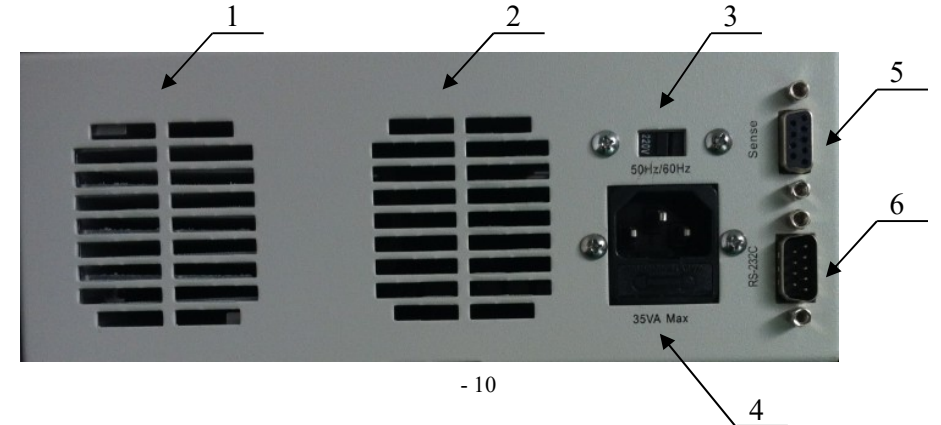

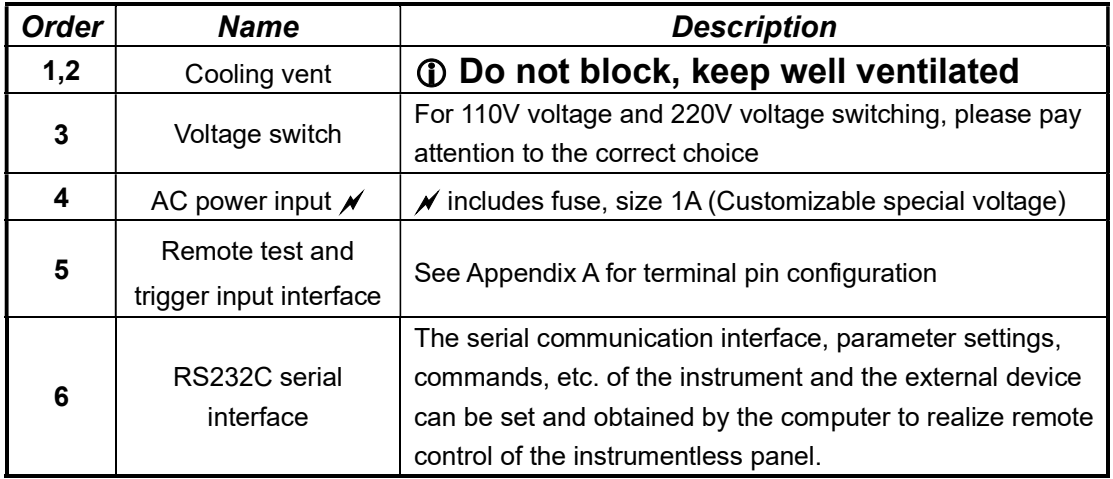

# 2.5 Display area introduction

The LCD display is divided into relatively fixed areas to display specific information for each page.

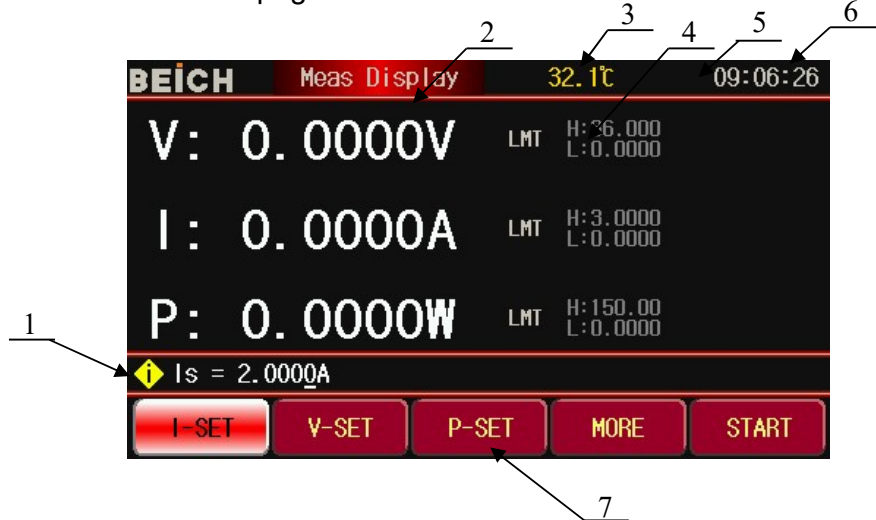

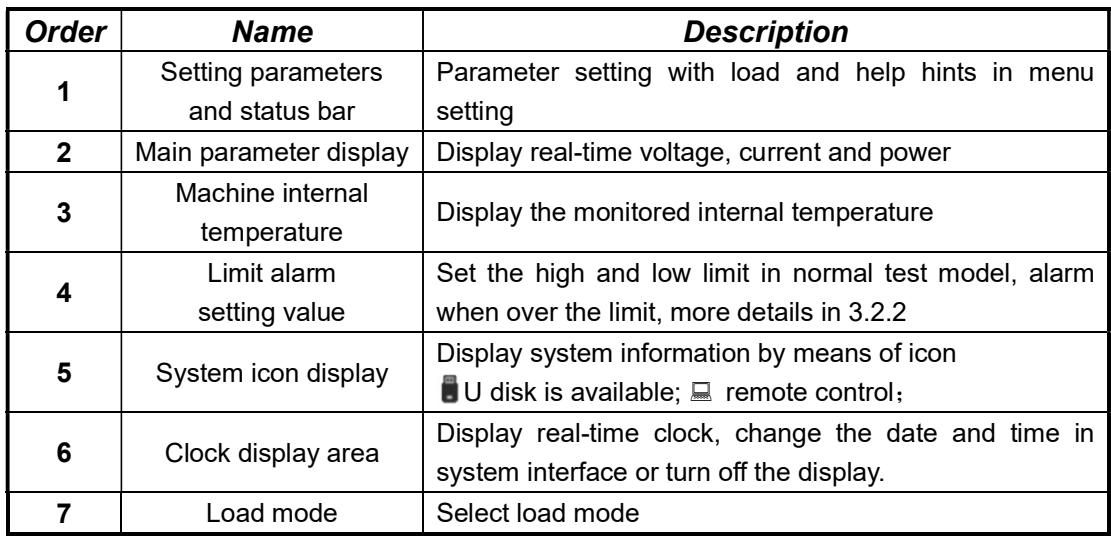

# Chapter III Menu Operation

 The main content of this chapter: Describes the display information and operation of all menu display pages of electronic load.

## 3.1 Load Page

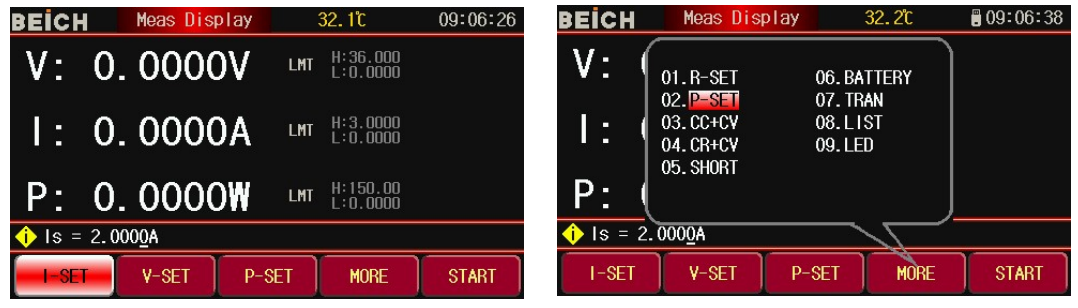

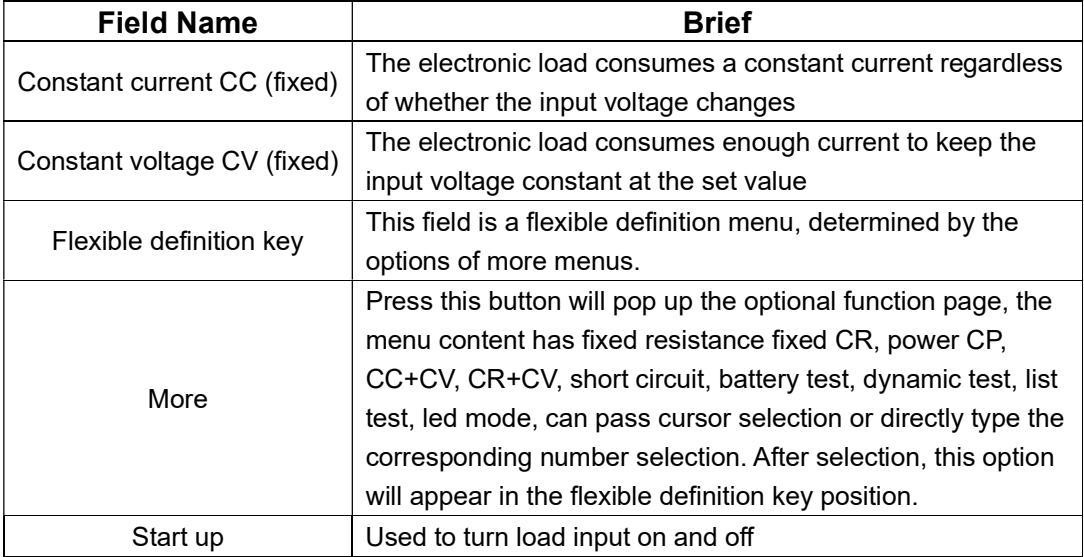

#### 3.1.1 Normal page test operation

Constant current mode of operation (CC)

In constant current mode, the electronic load consumes a constant current regardless of whether the input voltage changes.

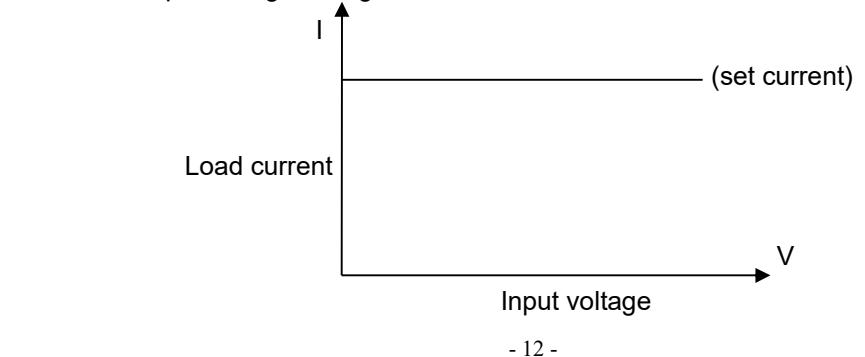

 Press the【Constant Current】key to enter the constant current mode. The button light will be on. Enter the current value to be set by the numeric keypad. The entered number will be displayed  $\blacksquare$  is = 0.0000Å in the status bar. Press [ENT ] to confirm. Press the [Start ] key or the【ON】key to start the load measurement.

E Example: Set the constant current to 1.2345A

In the constant current mode,input 1.2345 through the numeric keypad,

press【ENT】to confirm

In the load start state, you can use the  $[\triangle]$  or  $[\triangledown]$  key to move the cursor,

rotate the knob to change the setting parameters,or reset the parameters by the numeric keys,and the load will automatically follow the changed value.

Constant voltage mode of operation (CV)

In constant voltage mode, the electronic load will consume enough current to keep the input voltage constant at the set point.

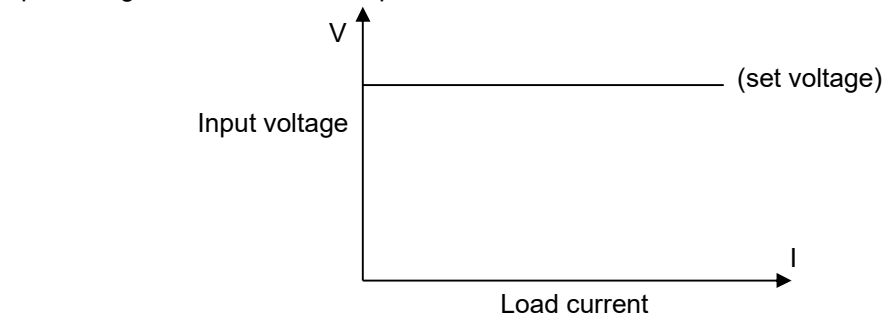

**E**Hint: Please refer to the constant current setting method for setting and changing the voltage setting value.

Note: When the source voltage is less than the set value, the load will not work at constant voltage.

Note: The difference between the source voltage and the set voltage will fall on the source resistance and lead resistance. If the difference is large and the internal resistance is small, the load may consume a large current!

Constant power mode of operation (CP)

In constant power mode, the load consumes a constant amount of power.When the input voltage changes, the load will regulate the current to maintain the power consumed.

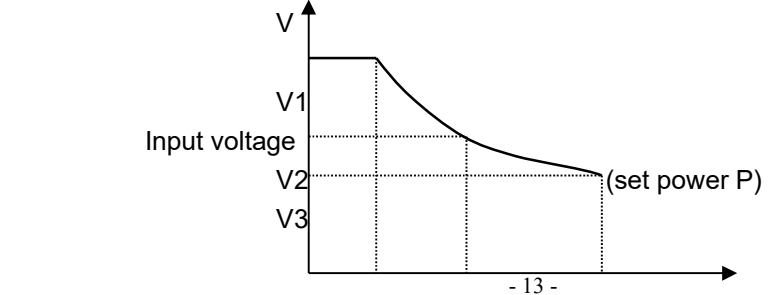

#### $11$   $12$   $13$   $1$ Load current

 In other load modes, press the【More】key to enter the menu to select the constant power mode, and use the【Start】key to start or stop the work.

When the load is not activated, you can change the set value with the cursor and knob,

or press the【Fix Power】key to enter the new value with the numeric keys.

 $\equiv$  Hint:Please refer to the constant current method for changing the power setting value.

Constant resistance mode of operation (CR)

In constant resistance mode, the load is equivalent to a constant resistance, and the load consumes current that changes as the input voltage changes.

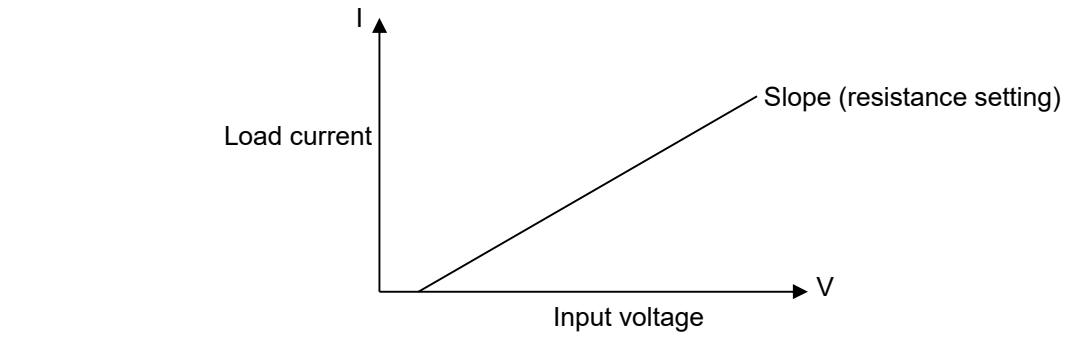

**E**Hint:Please refer to the constant current method to change the resistance setting value.

#### CC+CV mode

 The CC+CV mode is a constant current plus voltage mode. The main function is to prevent damage caused by overcurrent discharge of the tested power supply.Setup and test methods:

- 1. In the more measurement mode, the cursor is selected to CC+CV and then press [ENT] to confirm. Press【Constant Current】to set the constant current parameter, and press 【Constant Voltage】to set the load constant voltage working parameter.
- 2. Press the start button to start the measurement.If the load meter determines that the constant current can be loaded to the set value,the load works in the constant current mode.If the load meter determines that the power supply current cannot be output to the set value,it will switch to the constant voltage working mode.The max output current.

#### CR+CV mode

 The CR+CV mode is consistent with the CC+CV mode function. The setting method and test method refer to the CC+CV mode.

### 3.2 Settings Page

Press the【Set】key to enter the main menu page. Use the arrow keys to turn the knob to move the cursor or directly enter the first two digits of the menu to select the menu you want to enter.

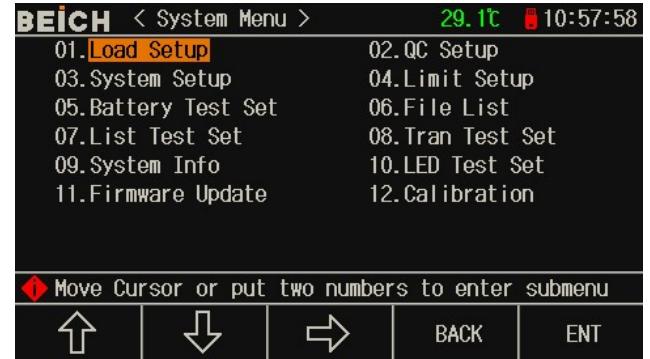

#### 3.2.1 Load Settings Page

Select the cursor to load setting option under the main menu, press [ENT] to enter or directly press the number 01 to enter

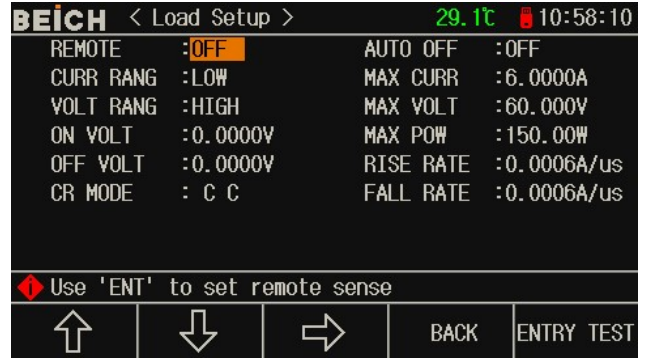

#### Remote measurement

In CV, CR, CP mode, the voltage sampling accuracy will affect the working accuracy of the electronic load.When the load consumes a large current, a voltage drop will be generated on the connection line of the tested power supply to the load. To ensure measurement accuracy, the load provides a remote measurement end on the rear panel, and the user can use the terminal to measure the output of the instrument under test terminal voltage.

Use the【ENT】key to change the menu settings.Each press of the【ENT】key will switch between on and off.

Voltage remote measurement = On:Turn on the remote test, the instrument samples the voltage from the remote measurement terminal on the rear panel

Voltage remote measurement = Off: Turn off the remote test and the instrument samples the voltage from the front panel load input.

 $\Box$  Hint: Please refer to Appendix A for the rear panel Sense interface pin configuration.

#### Delayed shutdown

Automatic delay shutdown can be applied to four basic load modes: constant voltage, constant current, constant power, and fixed resistance. If automatic delay shutdown is turned on, the load will be timed in seconds after the load is started. After the break, the load will automatically turn off.

Type the number key directly, press the  $\mathbb{[ENT]}$  key to confirm, and enter 0 to turn it off. **E**Hint: the unit is seconds (s), the setting range is  $1 \sim 99999$ s.

**Hint:** If the setting value is 0 or close to 0, the automatic shutdown display is "Off", which means the function is turned off.

#### Electric flow range

This model is fixed to a low current range and cannot be switched.

#### Maximum current

The maximum load current has two main functions:

1. The settable constant current value (Is=) will be limited to below this maximum current;

2. In the case of CV,CP, CR and short-circuit test, when the load current exceeds the maximum current, the instrument will alarm and display over-current protection (OC). If it exceeds a large value, the load will automatically shut down.

**EHint: Enter the number directly when setting the maximum current, press** 【ENT】to confirm.

#### Voltage range

This model is fixed to a low voltage range and cannot be switched.

#### Maximum voltage

Setting the maximum input voltage has two main functions:

1. The settable constant voltage value (Vs=) will be limited to below this maximum voltage;

2. When the input voltage exceeds the maximum voltage, the electronic load will alarm and display "Exceed Voltage!!!" and the load will be turned off;

**E**Hint:Enter the number directly when setting the maximum voltage, press 【ENT】to confirm.

#### Maximum power

Used to declare the maximum power that the load is allowed to consume. Once the actual power consumption exceeds this value, the instrument will alarm and display power protection (OP), which may cause the load to automatically shut down.

Hint: Enter the number directly when setting the maximum power, press【ENT】to confirm.

#### Starting voltage

The minimum starting voltage can be applied to four basic load modes: constant voltage, constant current, constant power, and fixed resistance. If the minimum starting voltage is turned on, after the load is started, when the input voltage is less than the minimum starting voltage, the load will be in the waiting process. The status information area is displayed as "。。。。" and the load is automatically started once the input voltage exceeds the minimum start up voltage.

- **EXample:** If the minimum starting voltage is set to 1.25V, select menu to minimum starting voltage, type【1】【.】【2】【5】, press【ENT】to confirm, the default unit is V.
- $\equiv$  Hint: If the set value is 0 or close to 0, the minimum start voltage is displayed as "Off", which means the function is turned off.
- $\Box$  Hint: After the start up voltage is set in the list test mode, the power-on self-start function will be turned on. When the instrument judges that the input voltage is higher than the set voltage, the list test starts, and the test sequence is stopped after the completion of the test.

#### Shutdown voltage

The minimum shutdown voltage can be applied to four basic load modes: constant voltage, constant current, constant power, and fixed resistance. If the auto-shutdown voltage is turned on, after the load is started, after the input voltage is less than the auto-shutdown voltage, the load will be Automatically shut down.

 $\equiv$  Hint: The setting method is the same as the minimum starting voltage.

 $\Box$  Hint: If the set value is 0 or close to 0, the auto-shutdown voltage is displayed as "Off", which turns off this function.

#### Rising rate

Used to set the load climb rate to reduce the overcurrent surge caused by sudden load in some cases. After inputting the data, press [ENT] to confirm, the maximum settable current is 0.600A/uS.

#### Rate of decline

Used to set the time from normal working state to no load.After inputting the data, press 【ENT】to confirm, the maximum settable current is 0.600A/uS.

Hint: After all menu settings are completed, you can press【Enter Test】to enter the main test page directly, or press the【Back】key to return to the main menu.

#### 3.2.2 Limit Settings Page

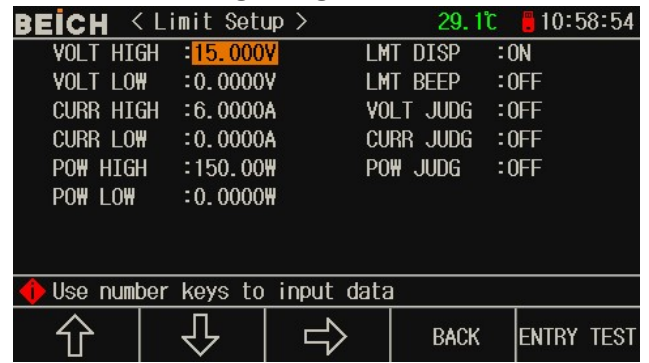

The voltage, current, and power judgment parameters can be set under this page, and the judgment result is displayed in the display area of the main test interface. If the value exceeds the set value, the indication will be highlighted in red.

 $\Box$  Hint: Move the cursor to the position you want to set, press the  $[ENT]$  key to confirm the number directly. The limit judgment can be turned on or off by pressing the 【ENT】key. After the setting is completed,press the【Enter Test】key to directly enter the main test page, or Press the 【Back】 key to return to the main menu.

#### 3.2.3 System Settings Page

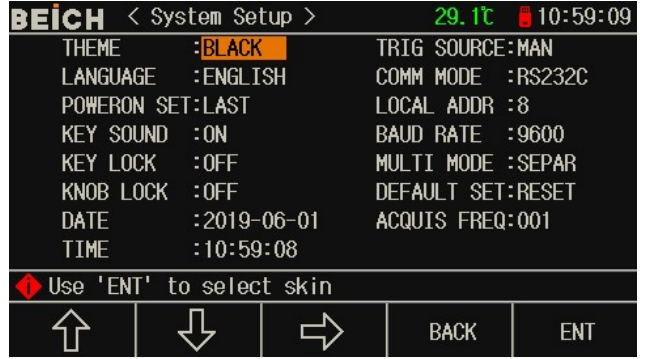

In this interface, you can set and change the instrument system style and application. Press

【ENT】to switch the menu content at the cursor. Press the number key and press the

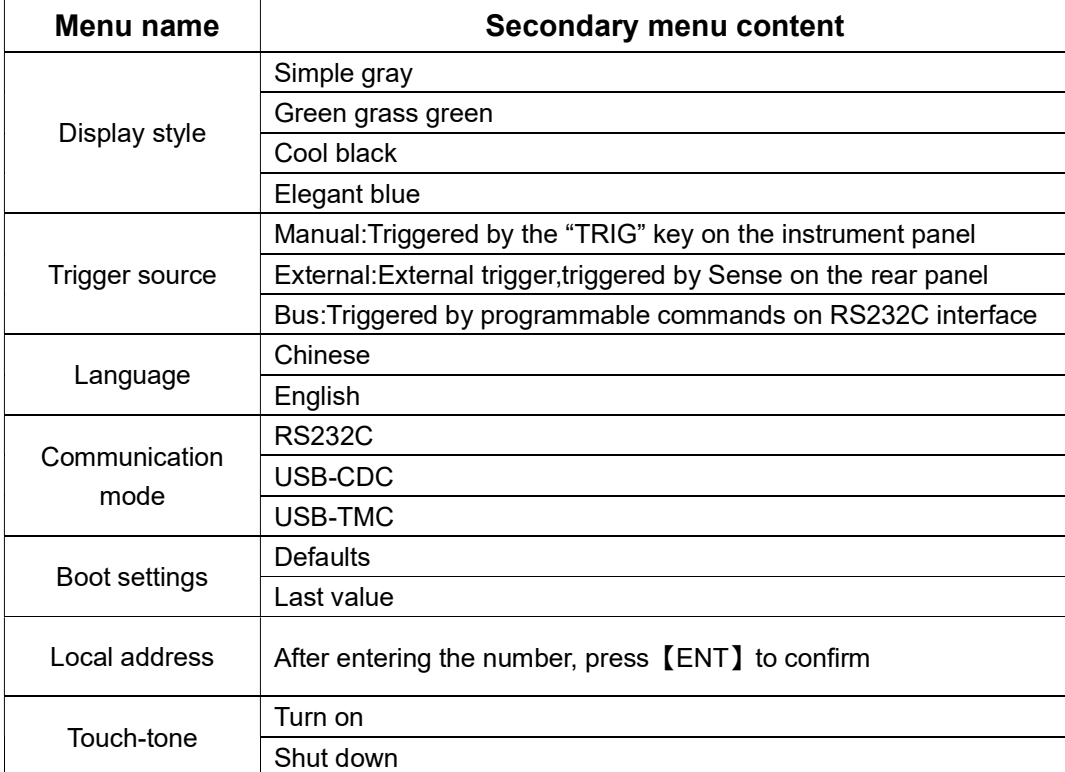

【ENT】key to confirm the date and time.

CH9720 Programmable DC Electronic Load Instructions Chapter III Menu Operation

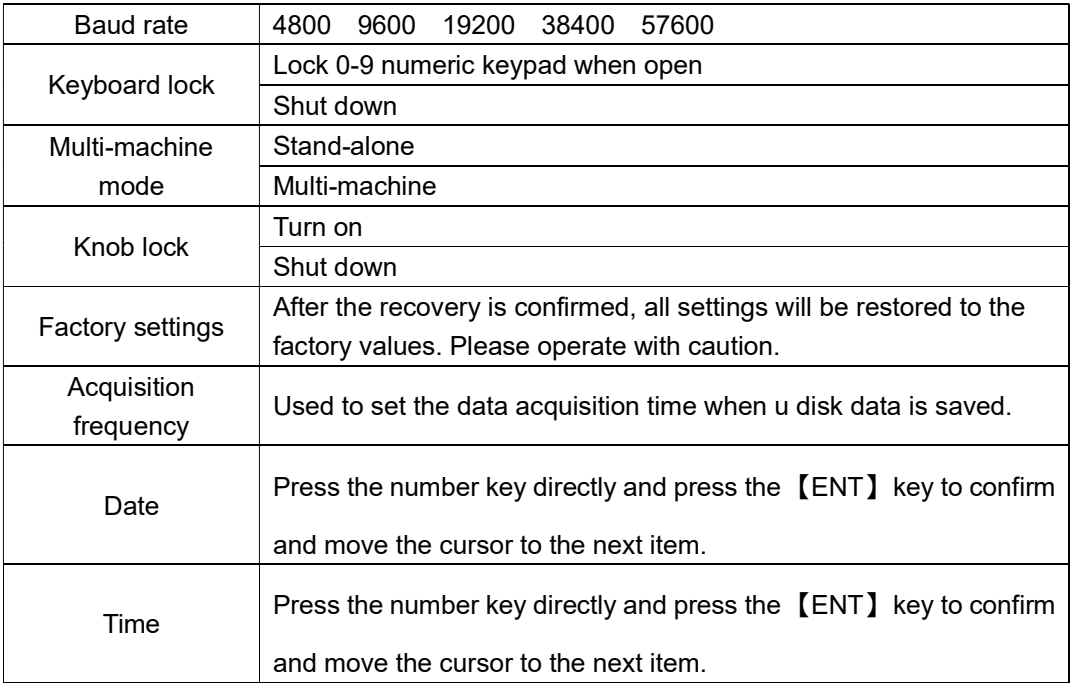

#### 3.2.4 File List Page

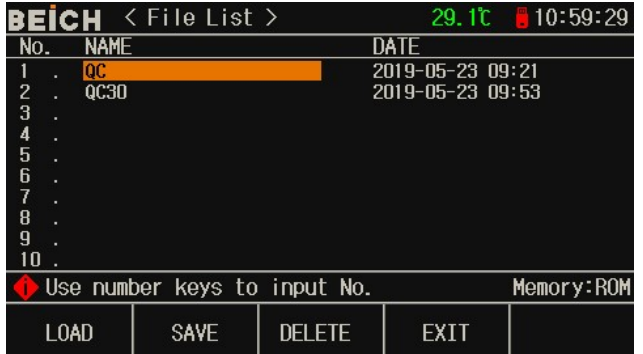

#### Storage and call

Through the store and recall functions, parameters can be saved instantly, measurement settings saved to an internal ROM or external USB memory, and save the measurement node or screen snapshot to the external USB memory.

#### Storage function

The following save functions can be implemented through the instrument's storage system:

- Instantly save user correction data and settings;
- Instantly save measurement setup parameters, system configuration parameters;
- Save the measurement setup parameters as a file in the internal ROM memory or external USB memory;
- Save the screenshot file to USB memory (screen capture function);
- Save the measurement results to the USB memory (data logging function).

#### Call function

After storage, the following call functions can be implemented:

- Automatically call user correction data and settings in real time;
- $\bullet$  Instantaneously call the measurement setup parameters automatically;
- Automatically call system configuration parameters in real time;
- Loading the measurement settings file in the internal ROM or external USB memory through the file management function;

#### Storage media type

The instrument uses the following media to save information:

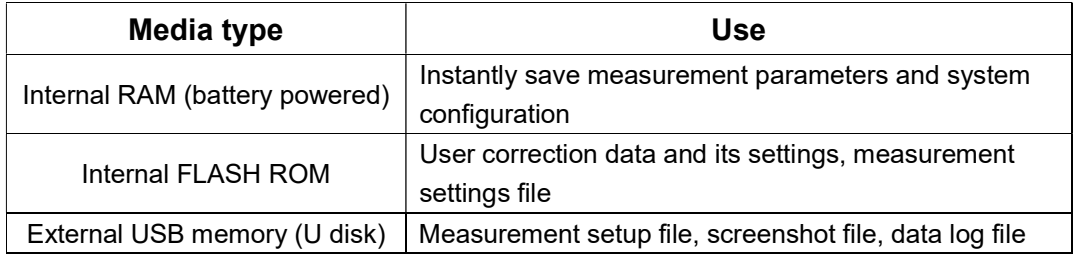

 $\Box$  Hint: On the file list page, type the number directly, 0-100 for RAM storage, 100 or more for U disk storage, the memory type will be displayed on the right side of the operation bar,then enter the file code and press the save button to confirm the save.

#### U disk file structure

After connecting the USB memory to the instrument, the instrument organizes and uses the folders and files on the memory according to a predetermined structural scheme.

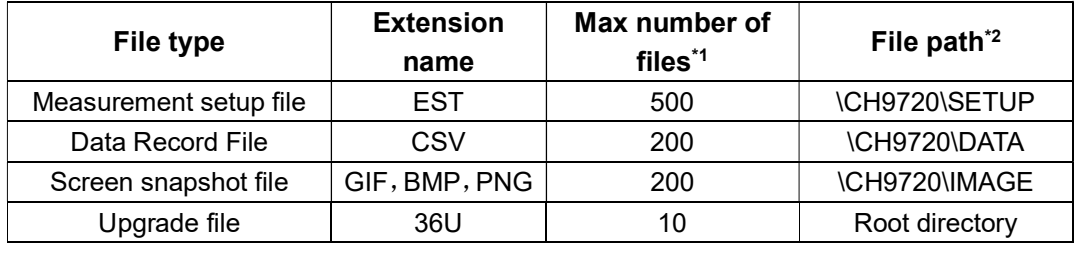

As shown in the following table:

Note \*1. Refers to the maximum number of extensions using the same extension; Note \*2. Folders differ according to different instrument models

Note: The folder is automatically created by the instrument. In addition to the upgrade file, the file name is also automatically generated by the instrument.

-----------------------------------------------------------------------------------------------------------------------

------------------------------------------------------------------------------------------------------------------------- The USB memory should conform to the FAT16 or FAT32 file system and be formatted using FAT16 or FAT32.

If there is a U disk that the instrument can't recognize, please use another formatted U disk. ---------------------------------------------------------------------------------------------------- Note: BEICH Electronics is not responsible for the loss of U disk data caused by the use of USB storage devices on this instrument.

-----------------------------------------------------------------------------------------------------------------------

#### Save the file to the U disk

After connecting the USB memory (U disk) to the instrument's USB (HOST), you can use the【SAVE】key on the panel to save the test results or screenshots to the U disk.

#### Save the measurement results to the U disk

 Press 【SAVE】 on any page. The 【Graphics】【Data】 prompt button will be displayed under the instrument display. Press the 【Data】 button on any measurement page to save the measurement result to the U disk in CSV format, and press the【Graphics】button. You can save the current display interface screenshot, the【SAVE】key will flash during data saving, press【SAVE】key again to finish saving,【Graph】save【SAVE】key is always on, after the save is finished, it can be downloaded to PC after saving. Open and use these files on your machine.

A single CSV or TXT file can store up to 65536 rows of test data. After this maximum data is reached, the instrument automatically stops data logging.

Warning: During the process of writing data to the U disk , it is forbidden to pull out the U disk. Otherwise, the U disk or U disk file system may be damaged.

Note: The data record files are numbered in the order of BEICH000~BEICH199. The user cannot specify and modify the stored file name. The data is written to the U disk for some time. During this process, the measurement may stop responding for a short time.

The following conditions automatically end the data record in an abnormal way:

- Failed to write data to U disk
- The data line written to a file is out of range

#### Save the screenshot to the U disk

 In any display page, you can save the current screen display content to the U disk according to the BMP format. After saving, you can download and use these files on the PC.

#### $\mathcal F$  Press the following procedure to save the screenshot:

Step 1: Connect the U disk and confirm that the instrument has successfully installed the U disk.The U disk graphic is displayed in the upper right corner of the display Step 2: Select the page that requires a screenshot;

Step 3: Press the【SAVE】key and the【Graphics】【Data】prompt button is displayed at the bottom of the screen. Press the【Graphics】key to start saving. The【SAVE】key is always on, and the display is off after the save is completed. The screenshot is in the specified image format. The file is saved to the U disk.

#### Note: The screen shot files are numbered in the order of BEICH000~BEICH199. The user cannot specify and modify the stored file name.

#### File List

#### Measurement setup file summary

Test settings are measurement-related setup parameters, including: the current page (or the page before entering the file list); all settings for the measurement settings page; all settings for the limit settings page.

The instrument organizes the above settings into a file that can be saved and recalled as a whole; it can also assign a name (remark information) to the saved file, and the name is saved with the file.

The measurement settings file can be saved in the following media by number:

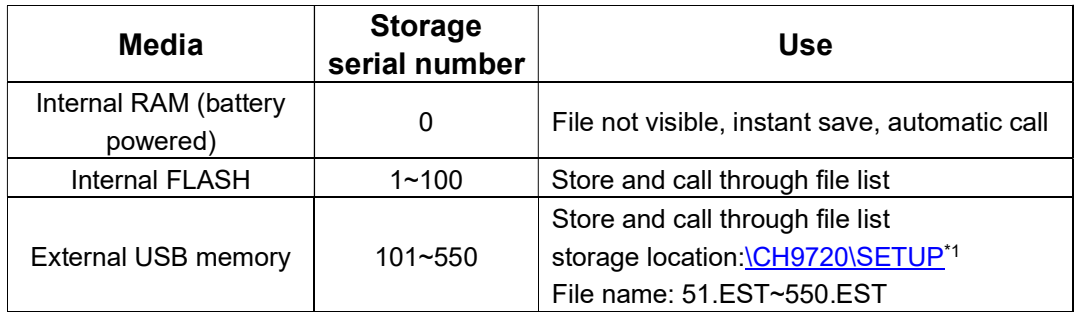

#### Store/call measurement settings

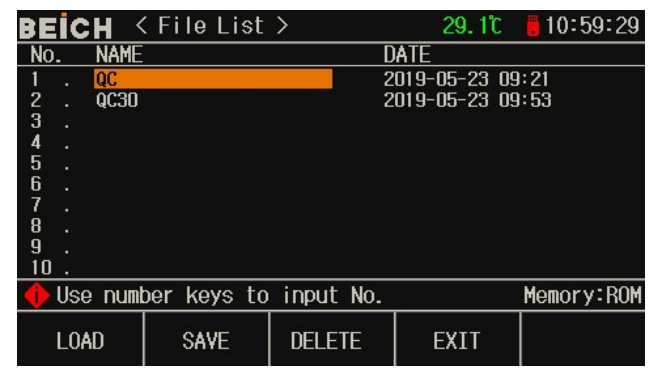

Field information for the file list page:

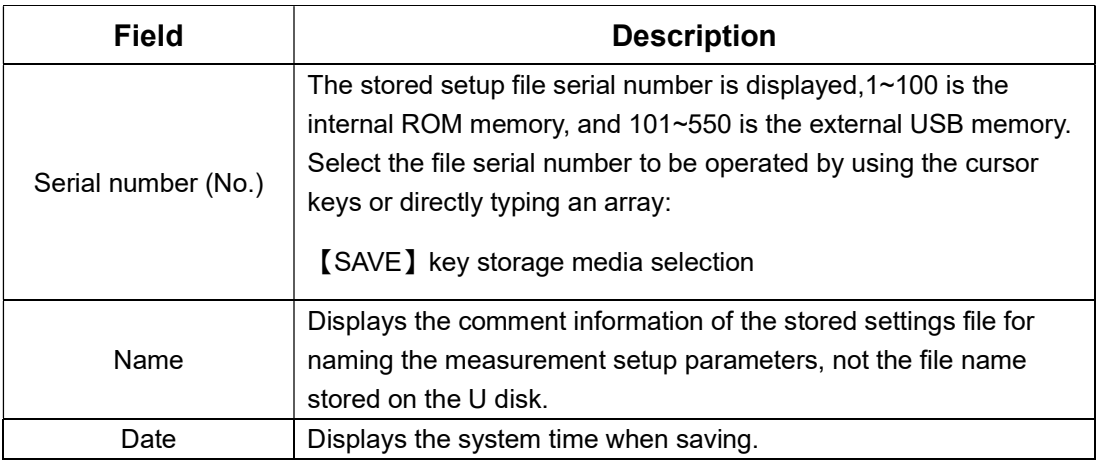

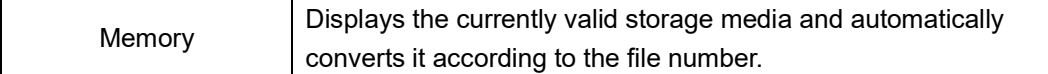

 Use the cursor keys to move the field, select the file number to be operated, press the function soft key to operate:

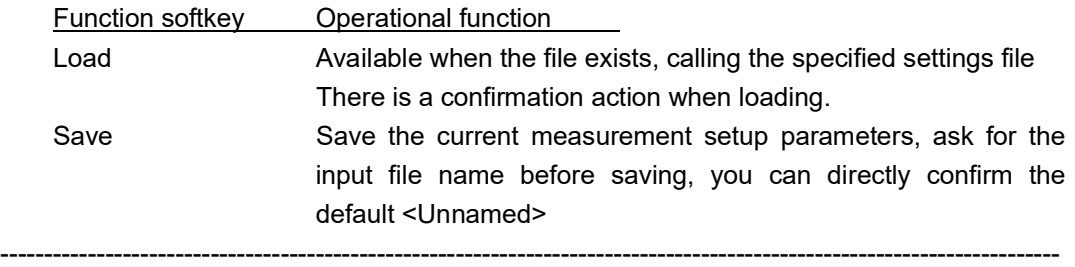

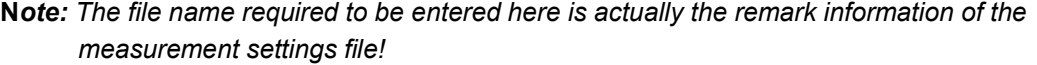

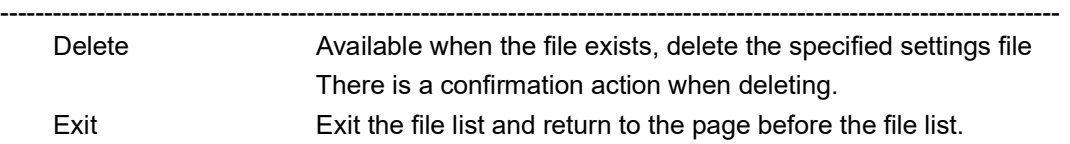

#### 3.2.5 Battery Test Page

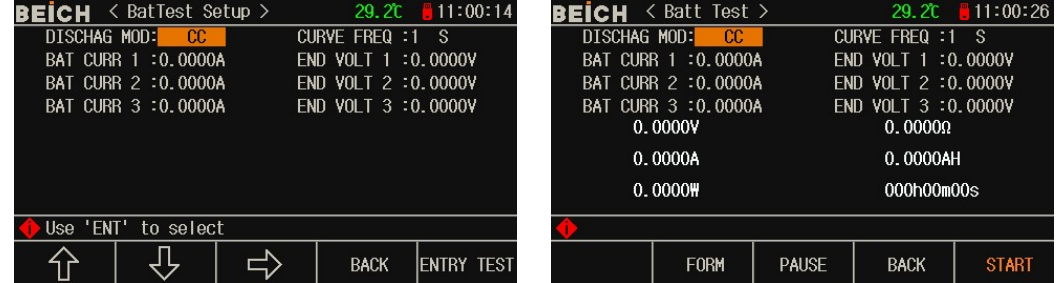

The discharge test can be operated in constant current or constant resistance to determine the discharge time and capacity of the battery-type power supply; during continuous discharge, the battery voltage continuously drops. When the load input voltage is lower than the set value, the discharge test is automatically stopped. It can display the discharge time and battery capacity.The instrument can set up to three discharge currents and cut-off voltages to better simulate the actual battery state under different current applications. The discharge current 1 will automatically change to 2 to 3 after reaching the condition, so when setting the cutoff voltage To follow the voltage drop gradient, the cutoff voltage 3 cannot be higher than 2 and cannot be higher than 1.

#### The battery test is set up and tested as follows:

Step 1: Select the discharge mode, press the【ENT】key to select constant current or

constant resistance;

Step 2: Set the discharge current and cutoff voltage, press the number directly and press the【ENT】key to confirm;

Step 3: Press the button to enter the test. At this time, the load enters the discharge mode. Press the start button to start the operation. The screen displays the discharge voltage, current, power, resistance, capacity, and discharge time parameters. Press the icon button after the discharge to display the battery real-time discharge curve.

- $\Box$  Hint: The discharge parameter can be saved into the U disk in real time. Insert the U disk in the test state, press the【SAVE】key to select the data. At this time, all the discharge data will be recorded into the U disk, and the discharge curve can be saved in the image storage mode.
- Hint: The chart can only be displayed after the discharge is finished. At this time, you can press the chart key to enter the entire discharge curve.

#### 3.2.6 Dynamic Test Page

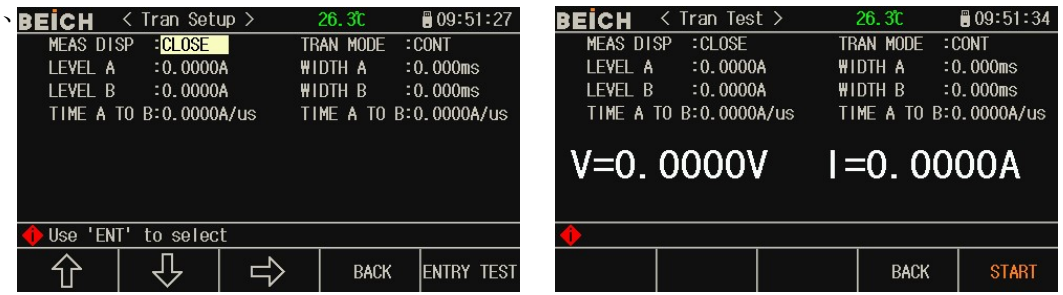

Dynamic testing allows the load to be switched between two voltages or currents. This feature can be used to test the dynamics of the power supply.

#### Dynamic testing is set up and tested as follows:

- Step 1: Select the load type for dynamic test, press [ENT] to select constant current or constant voltage
- Step 2: Select the load dynamic mode, press the number directly and press the【ENT】 key to confirm;

Continuous:The load is automatically converted after a delay of the corresponding time;

- Trigger: The pulse width does not work and the load switches under the action of the trigger signal.
- Pulsation: The load works with A value. After triggering, it converts to B value, delays B pulse width and then converts to A value;
- Step 3: Set the value of point A. After entering the load A menu,type the number directly and press【ENT】to confirm.The unit depends on the load type as A or V.
- Step 4: Set the pulse width of point A. After entering the pulse width A menu, type the number directly and press [ENT] to confirm, the unit is 1ms.
- Step 5: Set the B point value and the B point pulse width in turn.
- Step 6: Set the edges AB and BA, set the time from the load value of point A to the load

value of point B. After typing the array, press 【ENT】to confirm, the unit is ms. **Step 7:** After the setting is completed, press to enter the test and enter the test page directly. Press the start button to start the measurement.

After the dynamic test is started, the load will continuously switch between the A value and the B value, maintaining the width A and the width B, respectively.

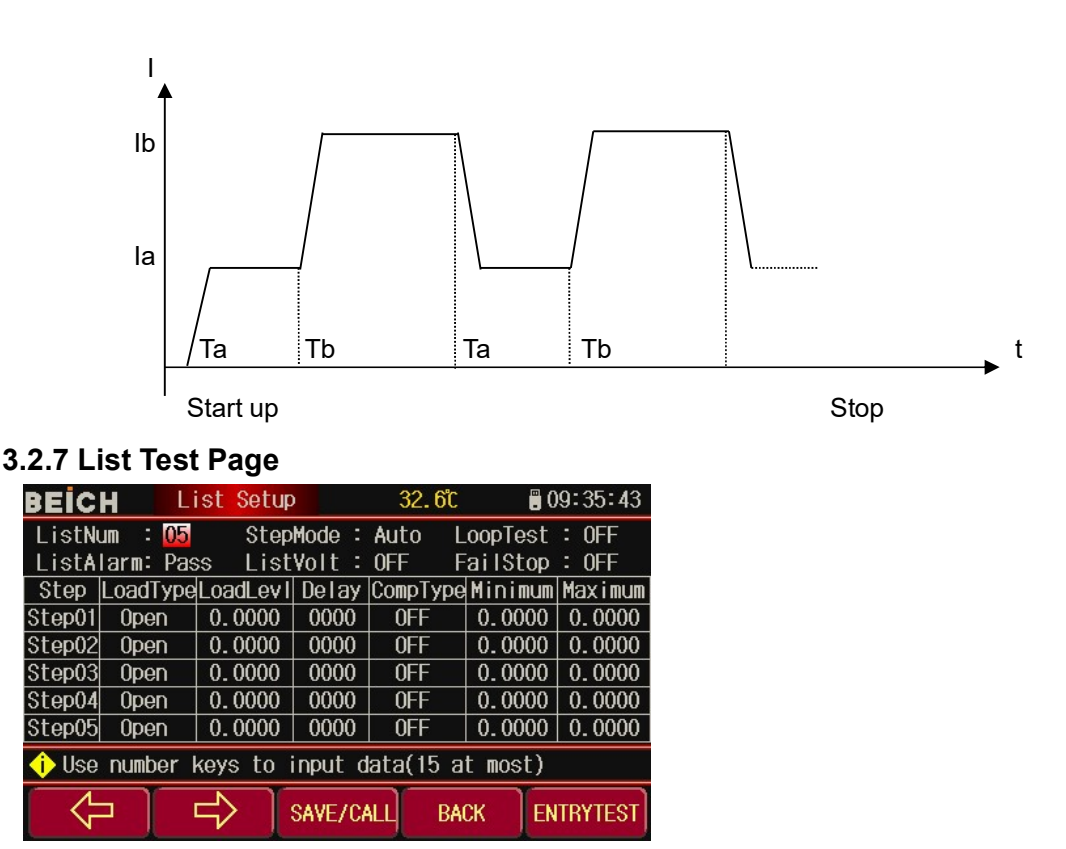

The list test function can be automatically converted at a set time in different load modes.

For power products and chargers, through multi-parameter hybrid testing, you can more fully understand the working characteristics of the tested products in various applications.

The instrument can set up up to 15 different types or sizes of loads, single-step automatic test time  $1 \sim 60000$ s, and can compare the current, voltage or power parameters in each step of the test, make a pass or fail judgment, all set After the determined number of steps is completed, the overall discrimination result (PASS/FAIL) is given in the status information area. All the test steps are PASS, and any step is FAIL.

In the list test mode, after setting the minimum starting voltage in the load setting menu, the whole process can be automatically measured without key operation. When the load is judged to be higher than the minimum starting voltage input, the measurement is automatically started, and the measurement sequence is stopped after completion.

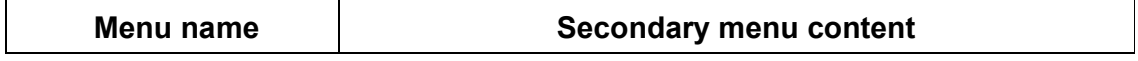

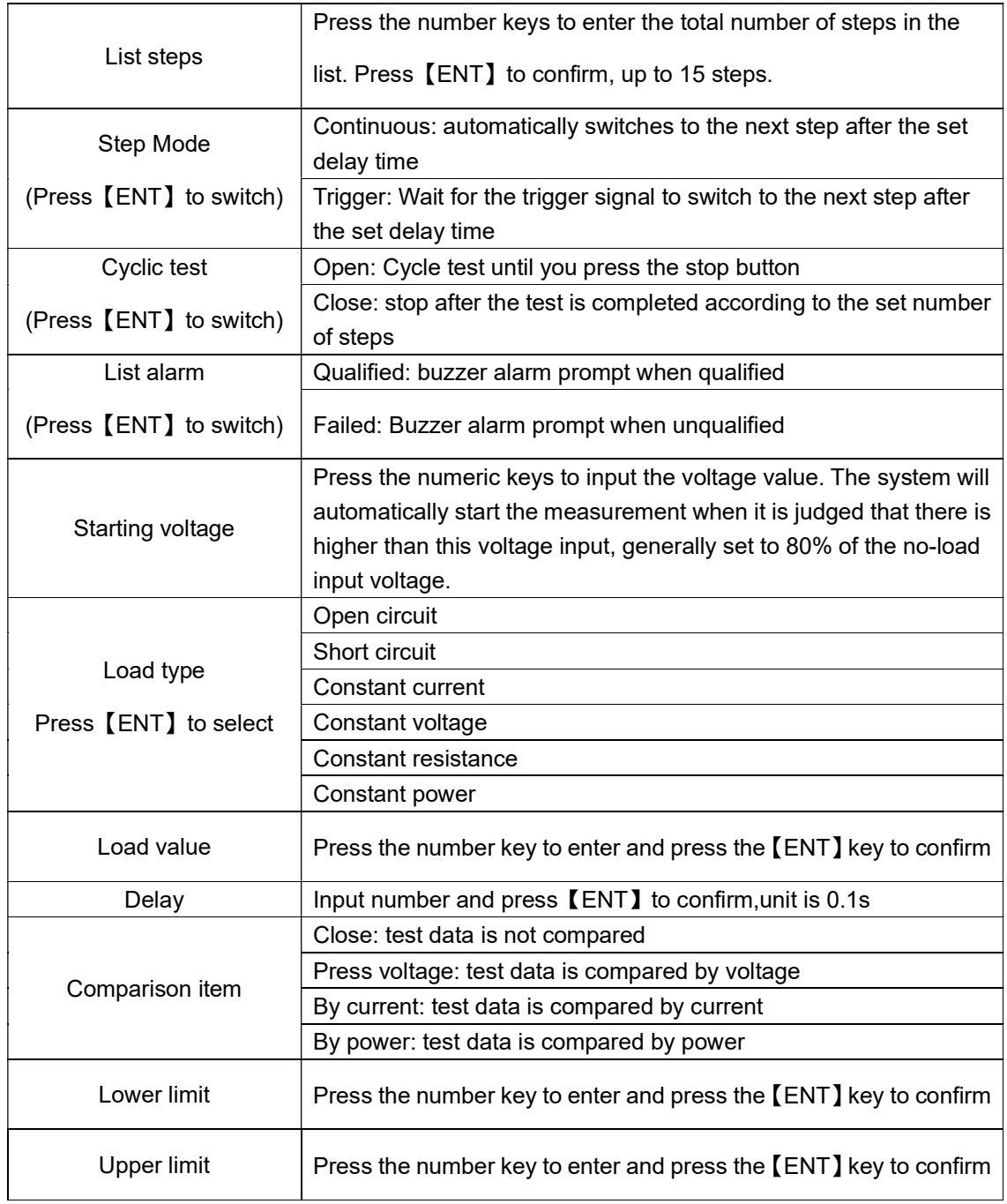

Hint:Move the cursor to press all the data and press the test button to enter the test page

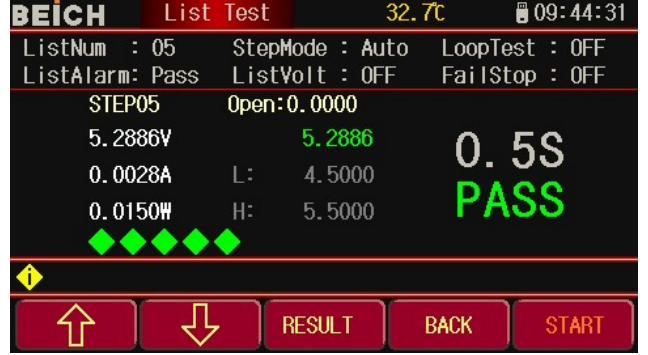

 $\boxed{\equiv}$  Hint: Enter the test page to start the measurement, the page displays the measurement and judgment results of the current test step.

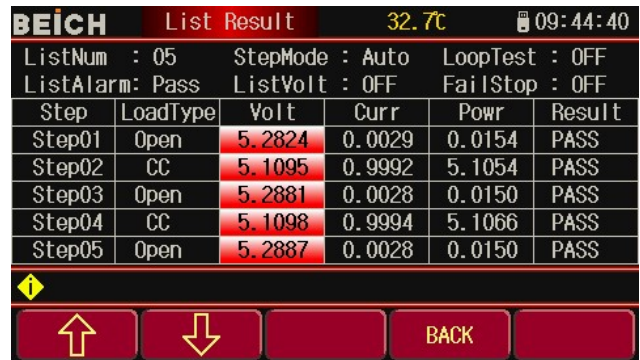

 $\boxed{\equiv}$  Hint: Enter the test results page, you can see the test data and judgment results for each step

#### 3.2.8 LED Test Page

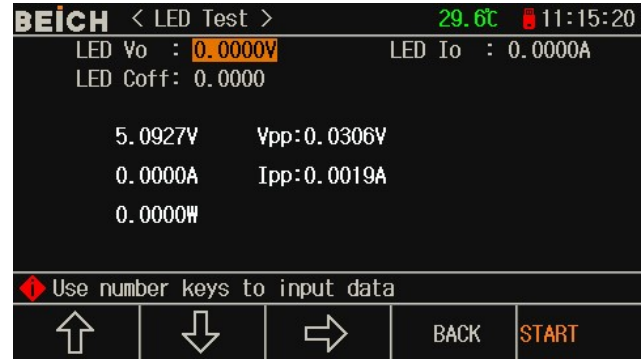

The CR-LED test mode can realistically simulate the characteristics of the LED lamp. By increasing the on-voltage setting of the diode, the working principle of the diode is completely simulated, so that the test voltage and current reach a normal stable value, and the voltage in the conventional constant resistance mode is avoided. The current is unstable or oscillating, which truly reflects the actual loading of the LED driver.

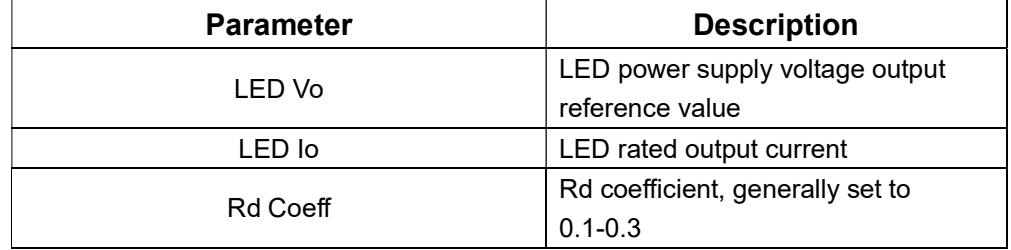

After all the parameters are set, press the start button to start the test. The display interface will display the voltage, current, resistance and power value of the current power supply under test.

#### 3.2.9 System Information Page

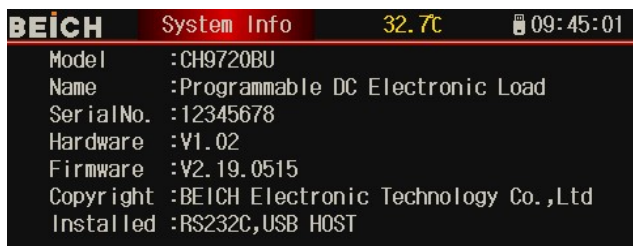

All information about the system of the machine and the installed modules are displayed. No changes can be made to this page.

#### 3.2.10 Data Correction Page

This page is the load data correction page. It is mainly used for data verification before the load is shipped from the factory. It requires password support to enter.

#### 3.2.11 Firmware Upgrade Page

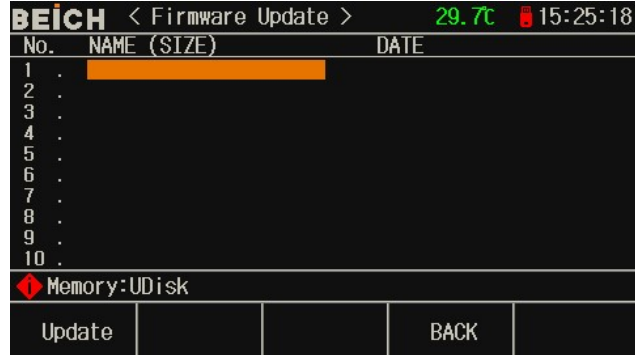

The upgrade function can only be enabled after the U disk connected to USB (HOST) is effectively recognized.

 The instrument can be easily upgraded to the firmware. If there are software problems during the process, you can contact BEICH Electronics Co., Ltd. at any time.

Upgrade the firmware as follows:

- Step 1: Download the upgrade file provided by the company. The file name generally includes the instrument model and the extension is 97F.If it is a compressed package, please decompress it;
- Step 2: Copy it to the root directory of the formatted FAT32 or FAT16 U disk;
- Step 3: When the instrument is to be upgraded, insert the U disk into the USB-HOST interface on the front panel.
- Step 4: After the U disk is successfully installed, select the "Firmware Upgrade" menu to enter the firmware upgrade display page, and display the list of upgrade files on the U disk (up to 10). The file name is displayed by the instrument model and update time.

-------------------------------------------------------------------------------------------------------------------------

Note: The instrument only displays up to 10 upgrade files. You can use the PC file manager to delete some invalid files.

Note: Files that match the upgrade file format can be displayed, but will only be installed by the instrument after verification by the upgrade.

Step 5: Use the cursor keys to select the upgrade file suitable for this machine, and press the "Upgrade" function soft key;

-------------------------------------------------------------------------------------------------------------------------

Step 6: After confirming the upgrade operation, the instrument verifies the upgrade file. If the verification is correct, the upgrade file is installed into the FLASH ROM and automatically restarted after the installation is completed.

You can check the latest upgraded firmware version on the System Information page.

#### Note: You cannot power off during the upgrade process. Otherwise, the instrument firmware may be damaged and cannot work. You need to return to the factory for repair.

# Appendix A Remote measurement and external trigger

### A1 Remote measurement

When the load consumes a large current, a voltage drop will be generated on the connection line of the tested power supply to the load, thereby affecting the voltage measurement accuracy.In CV, CR, CP mode, the voltage sampling accuracy will affect the working accuracy of the electronic load.

The purpose of the remote measurement is to not measure the voltage from the load input terminal, but to measure the voltage directly from the power supply under test through two other test leads.

The two voltage sampling lines measured at the far end are on the rear panel Sense interface.

 To use remote measurements, the remote measurement switch must be turned on in the load settings.

### A2 External trigger

In the dynamic and list test, it may be necessary to start the next load conversion by "trigger". The trigger has three types: manual, external and bus, which are triggered externally on the rear panel Sense interface.

TRIGUES IN THE CONSTRUCTION OF THE CONSTRUCTION OF THE CONSTRUCTION OF THE CONSTRUCTION OF THE CONSTRUCTION OF Inputting a low level with a width of not less than 100us at the trigger input forms a valid trigger.

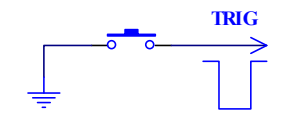

It must be considered that switching jitter can cause false triggering.

### A3 Pin configuration

The Sense interface uses the DB9 core pin connector. The pin functions are as follows:

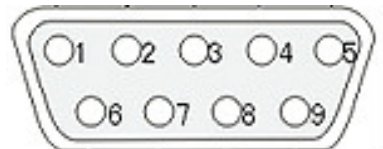

- **C Pin** 6 and 7 are used as remote inputs.6 feet are the positive end of the voltage, 7 feet are the negative end, please do not reverse!
- **1** Pin 5 and 9 are used as trigger inputs. Do not apply any external voltage and current sources!
- **1** Pin 4 and 9 for external start, do not apply any external voltage and current source!
- **1 Pin** 1 and 3 are used as the pass signal output. Do not apply any external voltage and current source!
- $\bf{Q}$  Pin 2 and 3 are used as the fail signal output. Do not apply any external voltage and current source

# Appendix B Remote Control

The main content of this chapter: the instrument can use RS232C serial interface, USB-CDC or USB-TMC for data communication and remote control without instrument panel, but can not be used at the same time; they share the standard SCPI instruction set of the instrument,but use different hardware configurations. And communication protocols.This chapter describes how to use the interface. For details on the use of interface commands, see the "CH97 Programming Protocol."

### B1 RS232C Remote control system

 The standard RS232C interface of the instrument can be used to communicate with computers and PLC, providing the cheapest and convenient conditions for data acquisition and statistical analysis.The instrument provides a wealth of program control commands, through the RS232C interface, the computer can perform almost all functions on the instrument panel.

#### RS232C Bus

Although RS-232C can be completely replaced by USB communication scheme, some industrial applications and plc control are still in use, and have a very wide application base.The standard RS-232C interface uses a 25-pin connector (basic elimination) and a 9-pin connector.

Like most serial ports in the world, the serial interface of this instrument is not strictly based on the RS-232 standard, but only provides a minimal subset.The following table:

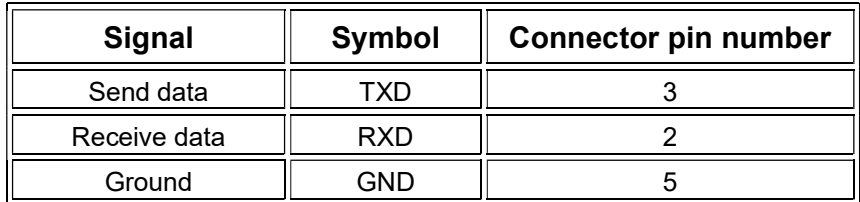

#### RS232C Configuration

The instrument uses a standard 9-pin pin DB connector, the right picture shows the connection cable:

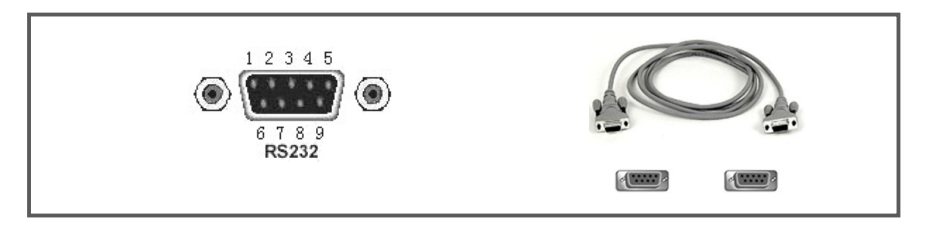

Connect to the HOST computer using the RS232C serial communication cable. The most basic connection scheme is as follows:

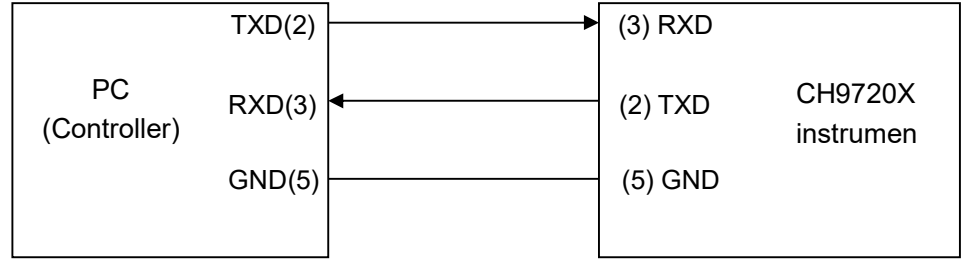

#### RS232C Parameter

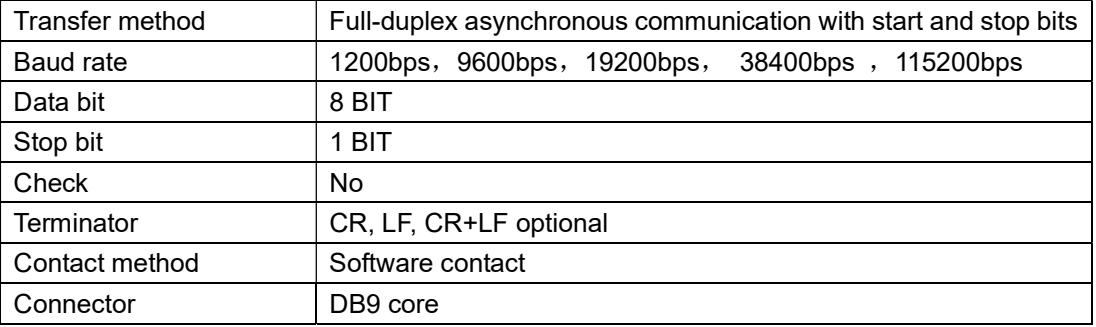

### B2 USB remote control system

USB communication is one of widely-used way.

#### USB Bus

USB (Universal Serial Bus) remote control system controls the instrument through the USB interface. This connection conforms to USBTMC-USB488 and USB2.0 protocols.

USB-CDC(Communication), the tester is considered as COM (Vcom), which can realize the same communication way as RS232C

USB-TMC(Test&measurement), the protocol is based on USB to realize the communication with USB device by means of GPIB.

#### USB Configuration

USB-DEVICE adopts USB-B type connector, USB cable is USB A-B type:

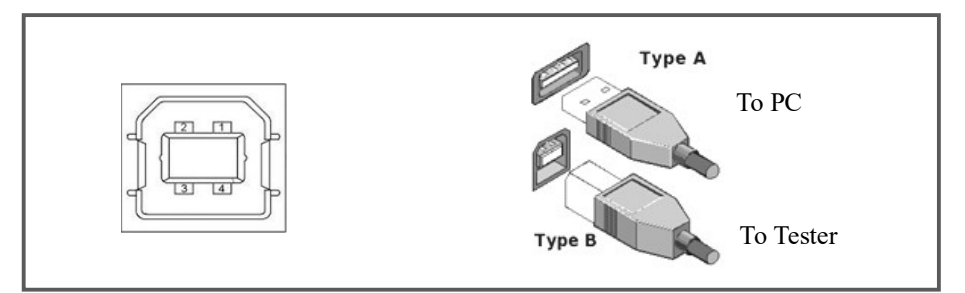

After connecting the instrument to PC through USB, according to the USB communication mode, different drivers need to be installed on the PC before using it.

# USB-CDC

After USB-CDC is selected, the procedure is as below:

- First connection, the PC identifies the new hardware, and select "No, not now"
- Click"Next", Select"From a list, or specify the location to install":
- **Then click "Next", select the routine of BEICH Vcom and usbser.sys driver then** click"Next"the installation is finished;
- Then you can check the USB CDC device and terminal No.:

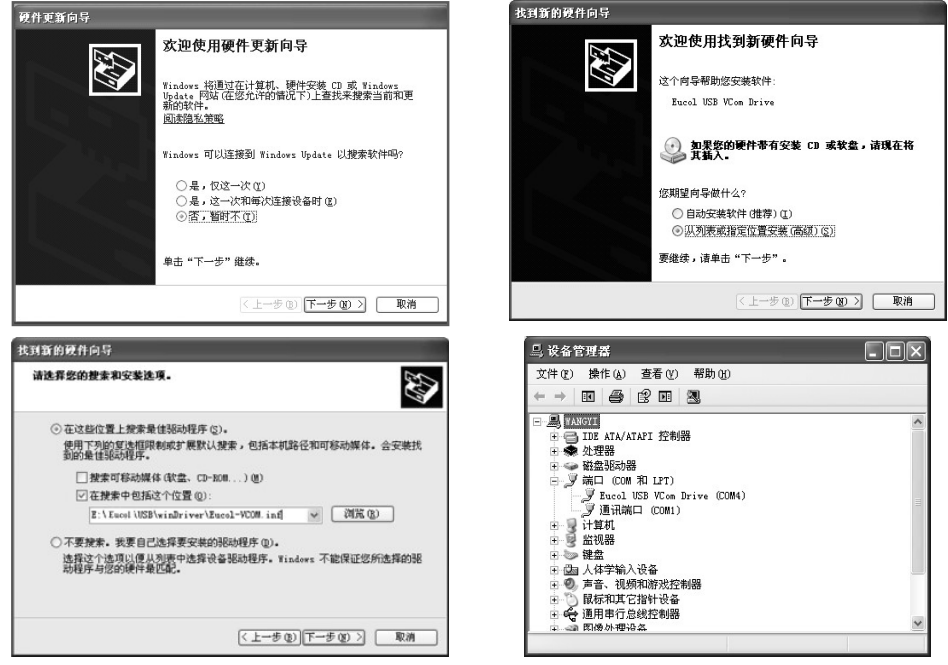

Note: the driver of USB-CDC can be downloaded from www.beich.com.cn

 When the installation is succeed, you can use RS232 to visit and control the tester, no need to install every time,but the computer may dynamically allocate serial passwords, please go to the Device Manager to see!

#### USB-TMC

 If you want to use USB-TMC , please download and install NI-VISA from http://www.ni.com/china, which the USB TMC driver is included.

 When connecting to PC by USB cable, the PC identifies the new hardware, and dialog box is jumped:Select"No, not now", and click next, if NI-VISA is installed, then "USB Test and Measurement Device" can be searched and displayed:Select"Install the software automatically", and click next, then "USB Test and Measurement Device"driver is installed. You can check the device in the device manager:

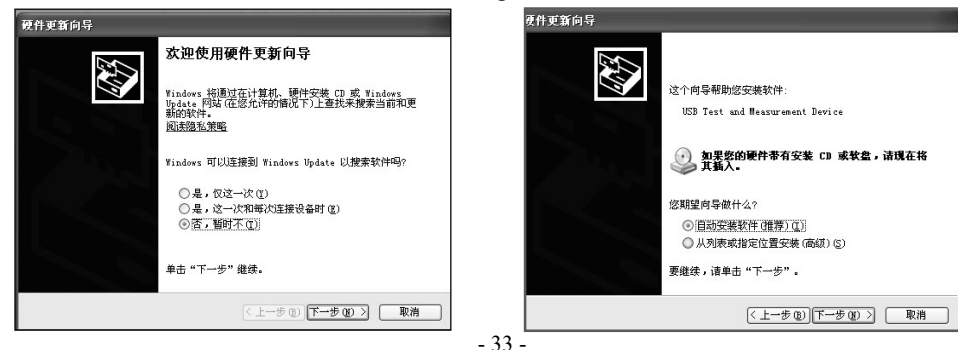

# B3 Data format

The tester transmits the test result to bus by means of ASCII code. On the test, sorting, and test pass page, the output data is:

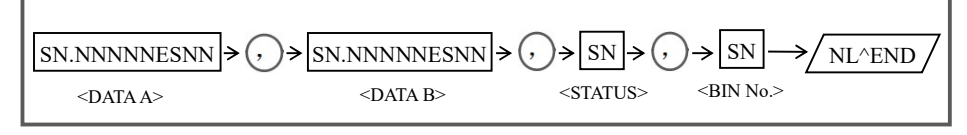

In the table above, ", " is the isolation code, NL is end character  $(0x0A)$ , means the character is end; ^END is the signal of EOI in IEEE-488, the EOI signal is drove when sending end character by GPIB.

There is no such signal by RS232C、USB-CDC、USB-TMC.

<DATA A>,<DATA B>,<STATUS>,<BIN No.> format is as below:

<DATA A> and <DATA B> output test result:

 <DATA A> is test result of primary parameter,<DATA B> test result of secondary parameter, displayed in the format of index, and composed by 12 ASCII codes: SN.NNNNNESNN $(S: +/-, N: 0$  to 9, E: index)

- $\bullet$  <STATUS> means test status, the normal return is 0, other is error
- <BIN No.>outputs the sorting result, as below:

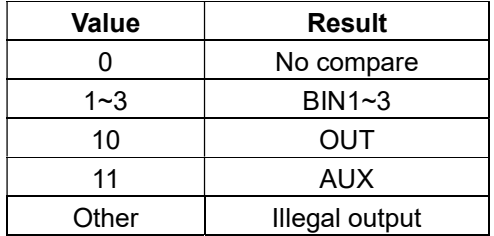

If there is data query on the invalid test pate, the invalid result is output: +9.90000E+37,+9.90000E+37,-1,

# **BEICH** CHANGZHOU BEICH Electronic Technology Co., Ltd

Add: 3/F,Unit B,21 New Power Entrepreneurship Center,1 Qingyang North Road,Tianning District,Changzhou City,Jiangsu Province,China Zip code:213021 Tel:0086-519-85503555 Fax:0086-519-85503113 Website:www.beich.com.cn E-mail:sales@beich.com